# Installeren demoversie patiënt app op een Android telefoon

Deze handleiding helpt je om de UMC Utrecht patiënt app te installeren op een Android telefoon.

Deze installatie hoef je maar 1x uit te voeren. Daarna kan je met een toegangscode of Touch ID snel de app in.

Lukt het niet? Mail naar dxsupport@umcutrecht.nl

#### Stap 1.

Open onderstaande link op je telefoon: https://umcuappmanager.blob.core.windows.net/apps/umcutrecht/umcutrecht.apk

Je krijgt een pop-up met de melding dat het bestand schadelijk kan zijn. Je kunt dit bericht negeren en drukken op 'Toch downloaden'.

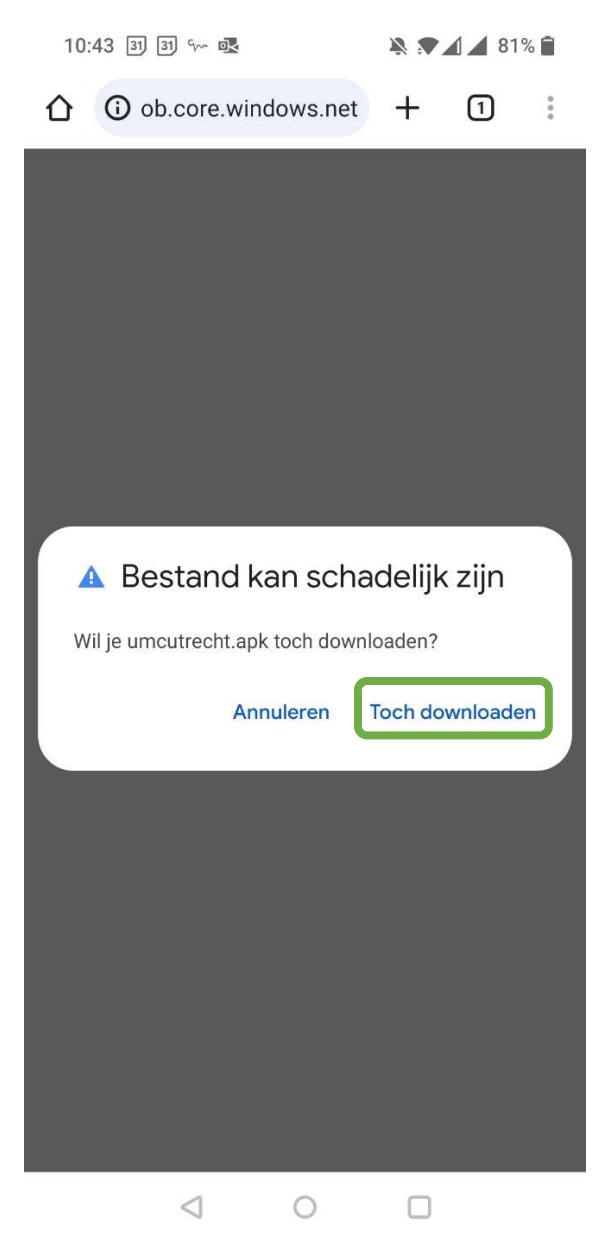

# Stap 2.

Het bestand is gedownload. Druk op 'openen'.

 $10:44$  31 31 % ₩ ₩ ₩ ₩ ₩ ₩ △ **O** ob.core.windows.net  $\mathbf 0$  $\vdots$  $+$ Bestand gedownload<br>
(42,69 MB)<br>
umcuappmanager.blob.core.windows.me Openen

> $\bigcirc$  $\Box$  $\triangleleft$

## Stap 3.

Je krijgt de vraag of je de app wilt installeren. Druk op 'installeren'.

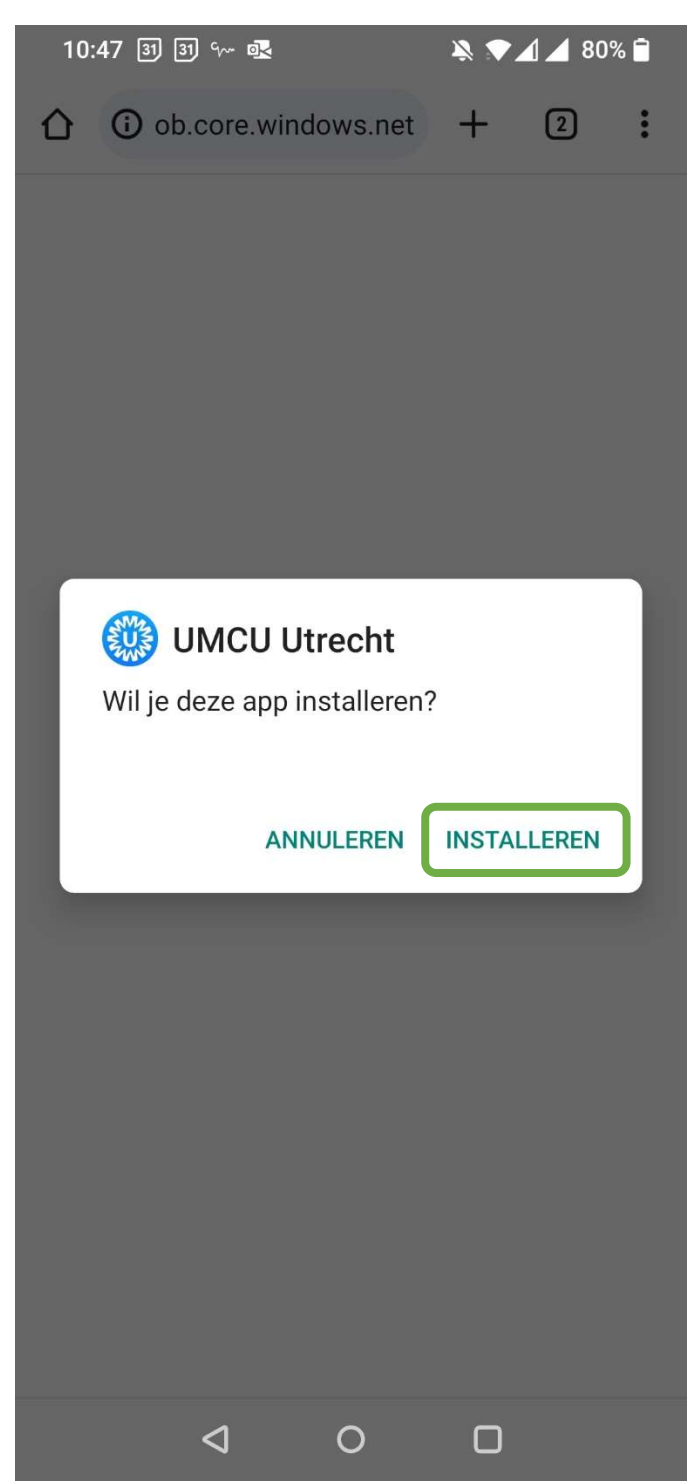

### Stap 4.

De app is geïnstalleerd. Druk op 'openen'.

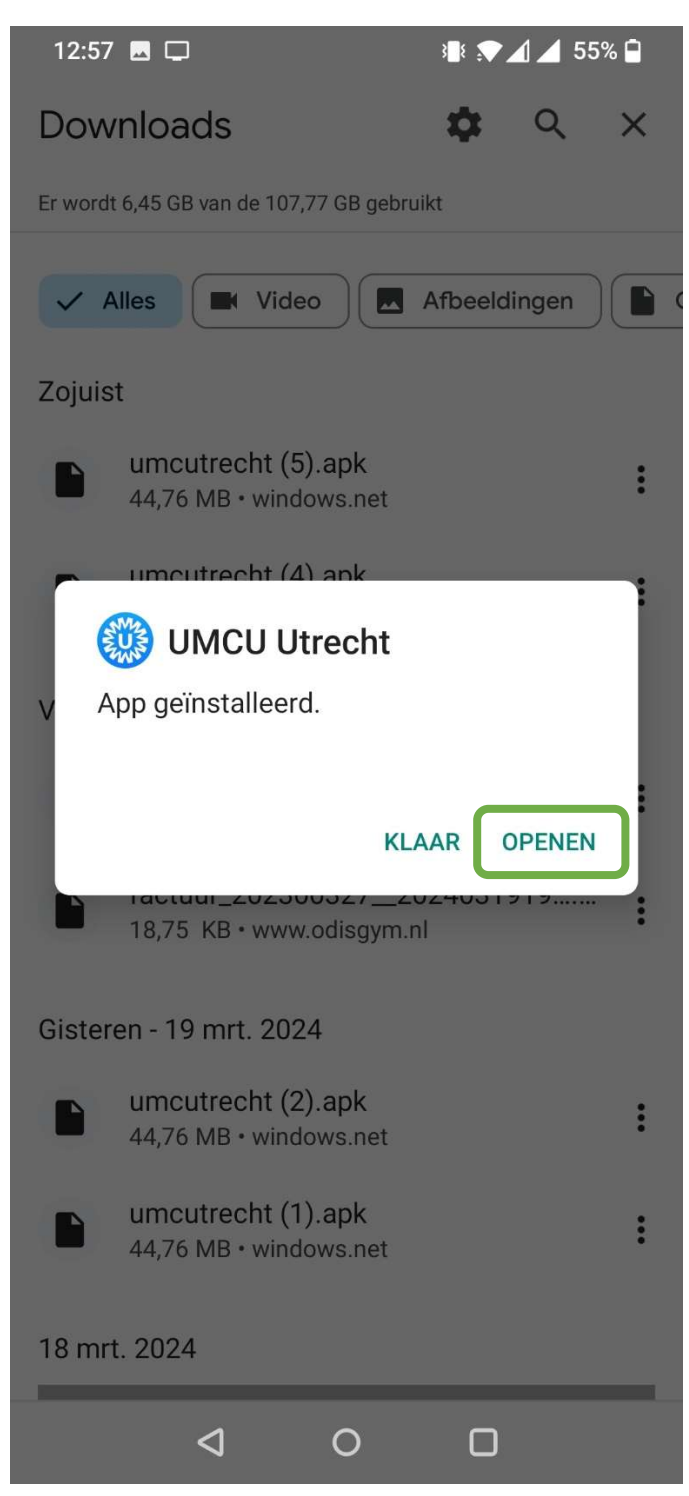

#### Stap 5.

Het Welkom scherm van de UMC Utrecht patiënt app opent.

Klik op 'Sla over'

Klik 2x op 'Nu niet'

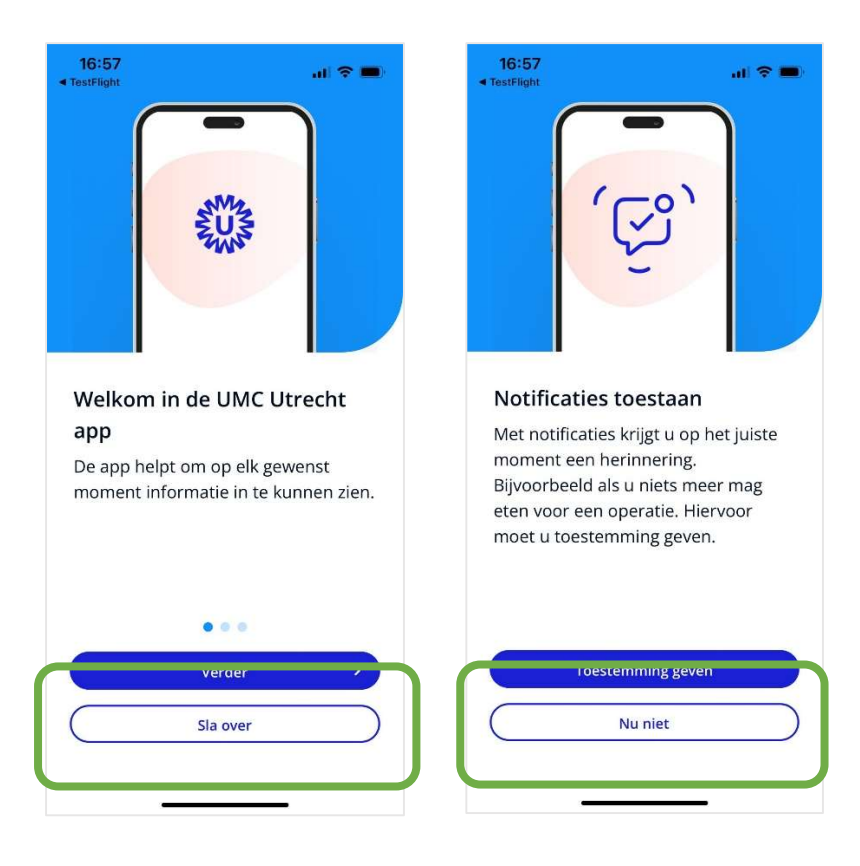

#### Stap 6.

Klik op 'Inloggen met QR-code'.

De UMC Utrecht patiënt app geeft aan dat de app toegang wil tot de camera. Je moet dit toestaan om de app in te kunnen komen. Klik dus op 'tijdens gebruik van de app'.

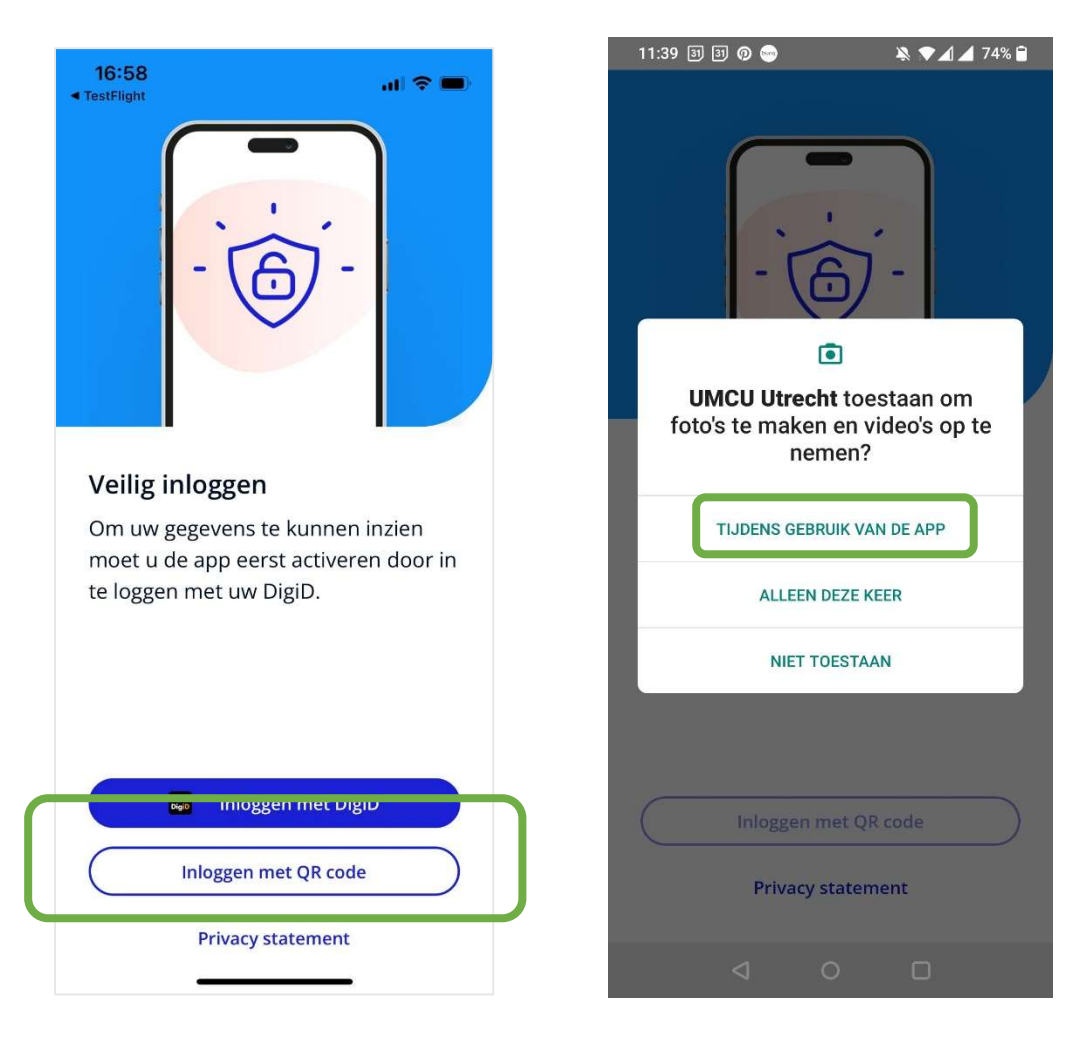

### Stap 7.

Nadat je toestemming hebt gegeven voor toegang tot je camera, opent je camera vanzelf.

Scan deze QR-code met je camera:

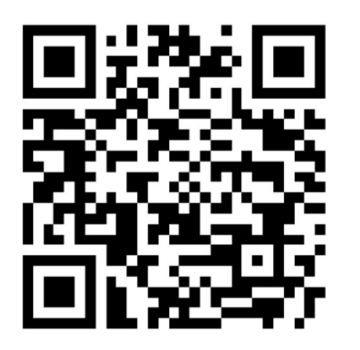

Je krijgt het scherm 'Inloggen geslaagd'. Klik op 'Toegangscode instellen'.

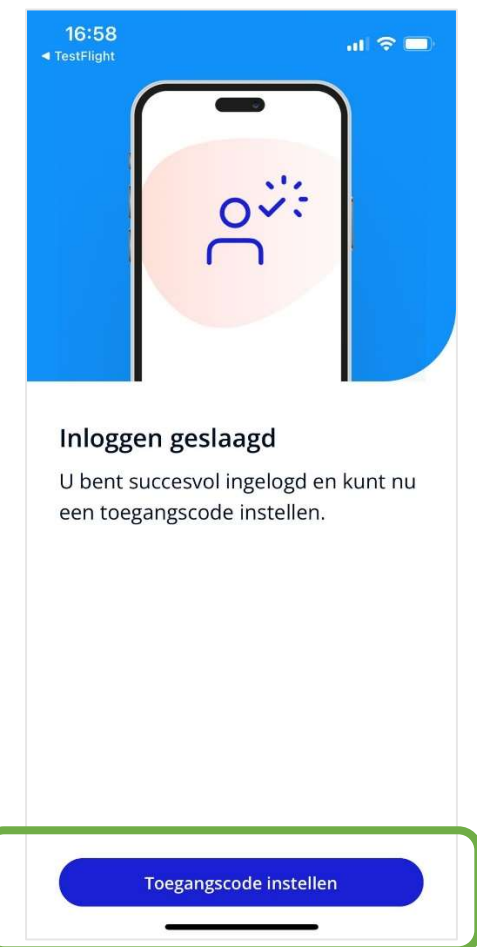

### Stap 9.

Stel een toegangscode in: voer je code waarmee je toegang wilt krijgen in, en bevestig deze nogmaals.

Stel wanneer je dat wilt inloggen met Touch ID in.

De gegevens worden geladen.

Je komt binnen op het startscherm van de app.

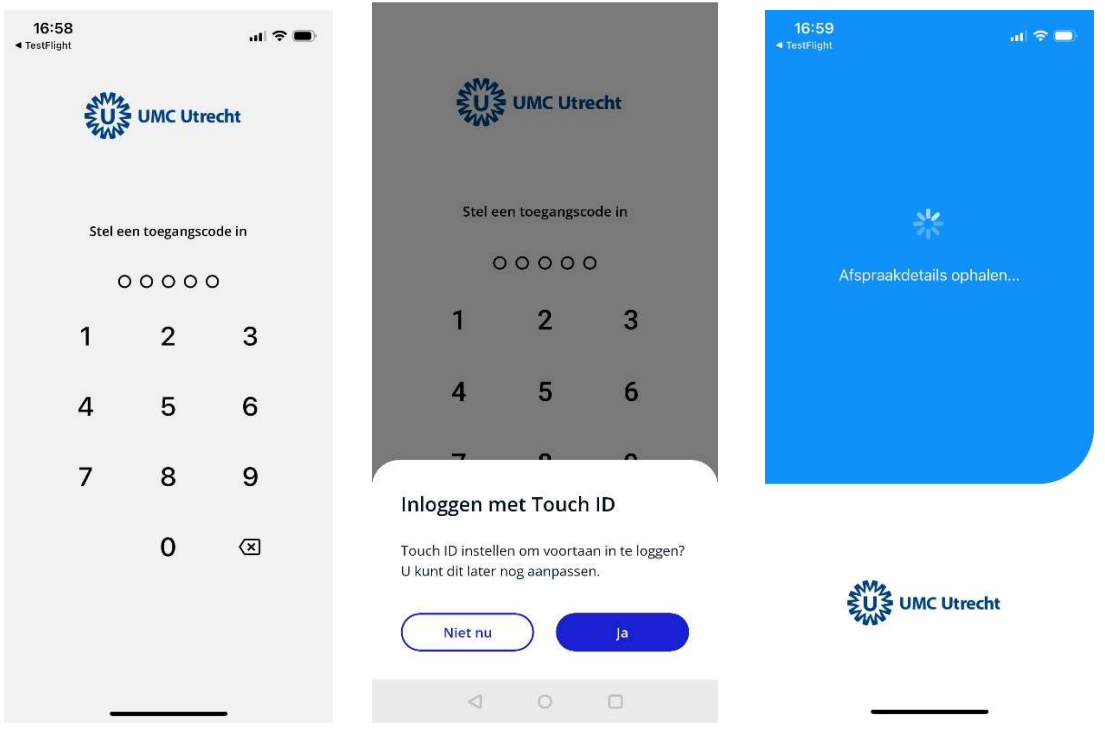

Gelukt! Je bent op het startscherm in de patiënt app.

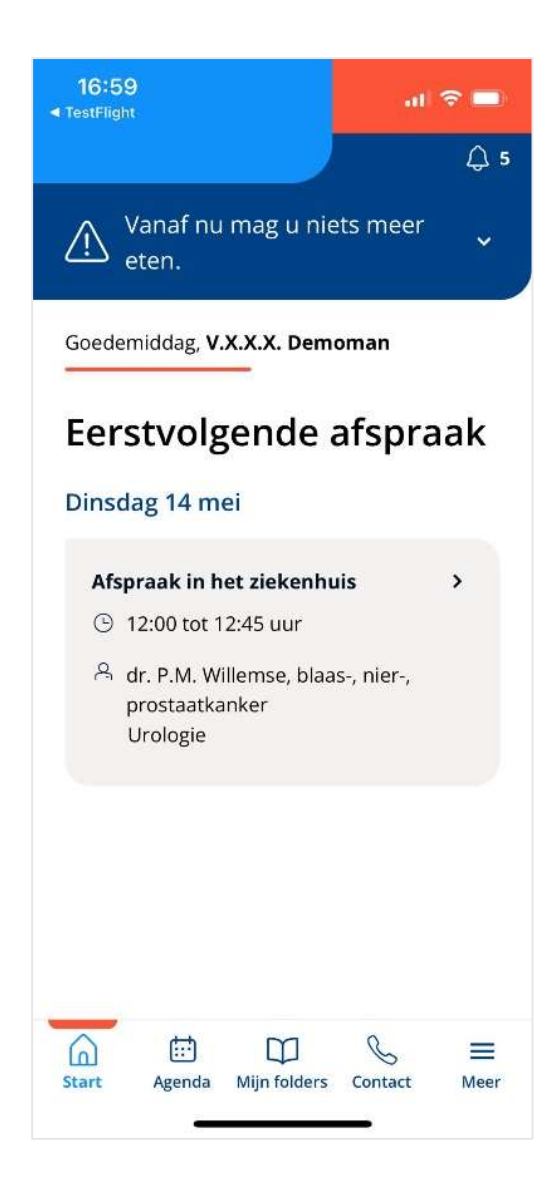